# 5. EXCEL LOGIC & IF FUNCTION (PART B)

Fall 2017

## P5.4

http://zeus.cs.pacificu.edu/ryand/cs130/fall17/Problem54.html

- Output the rate of commission that a salesperson receives based on the amount of sales they have generated for that month. Commissions are based on the following:
	- From \$1 to \$10 earns 10% commission
	- From \$10.01 to \$100 earns 15% commission
	- Anything over \$100 earns 20% commission
- See next slide

#### P5.4 Continued

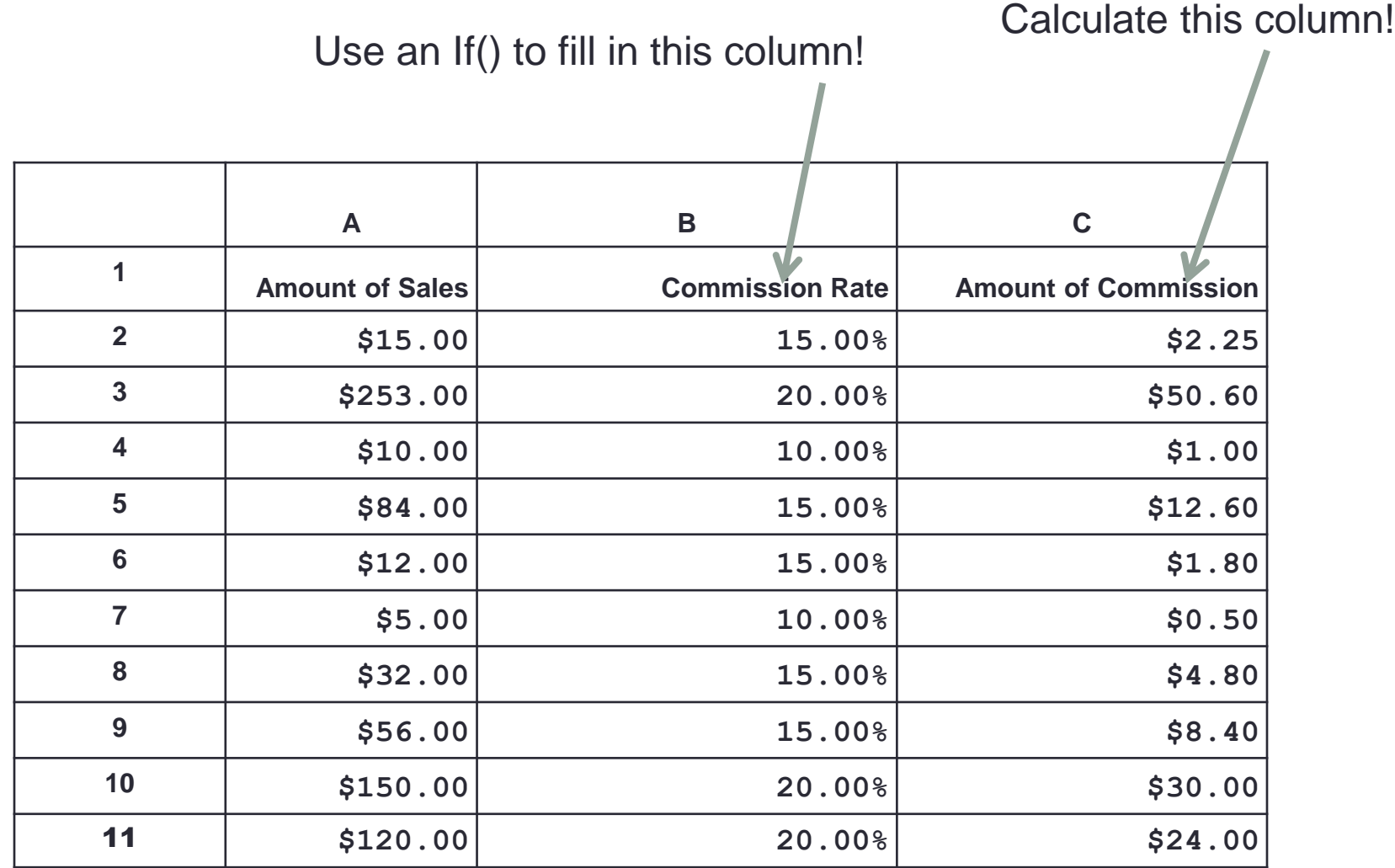

## P5.5

- Open a new worksheet and download the data from:
	- http://zeus.cs.pacificu.edu/ryand/cs130/fall17/Problem55.html
- Notice that the difference between this sheet and the previous one is that the values for minimum sales, maximum sales, and commission rate are to be read from the bottom table, instead of storing the values in the formula.
	- See next slide
- Why is this a better design?

## P5.5

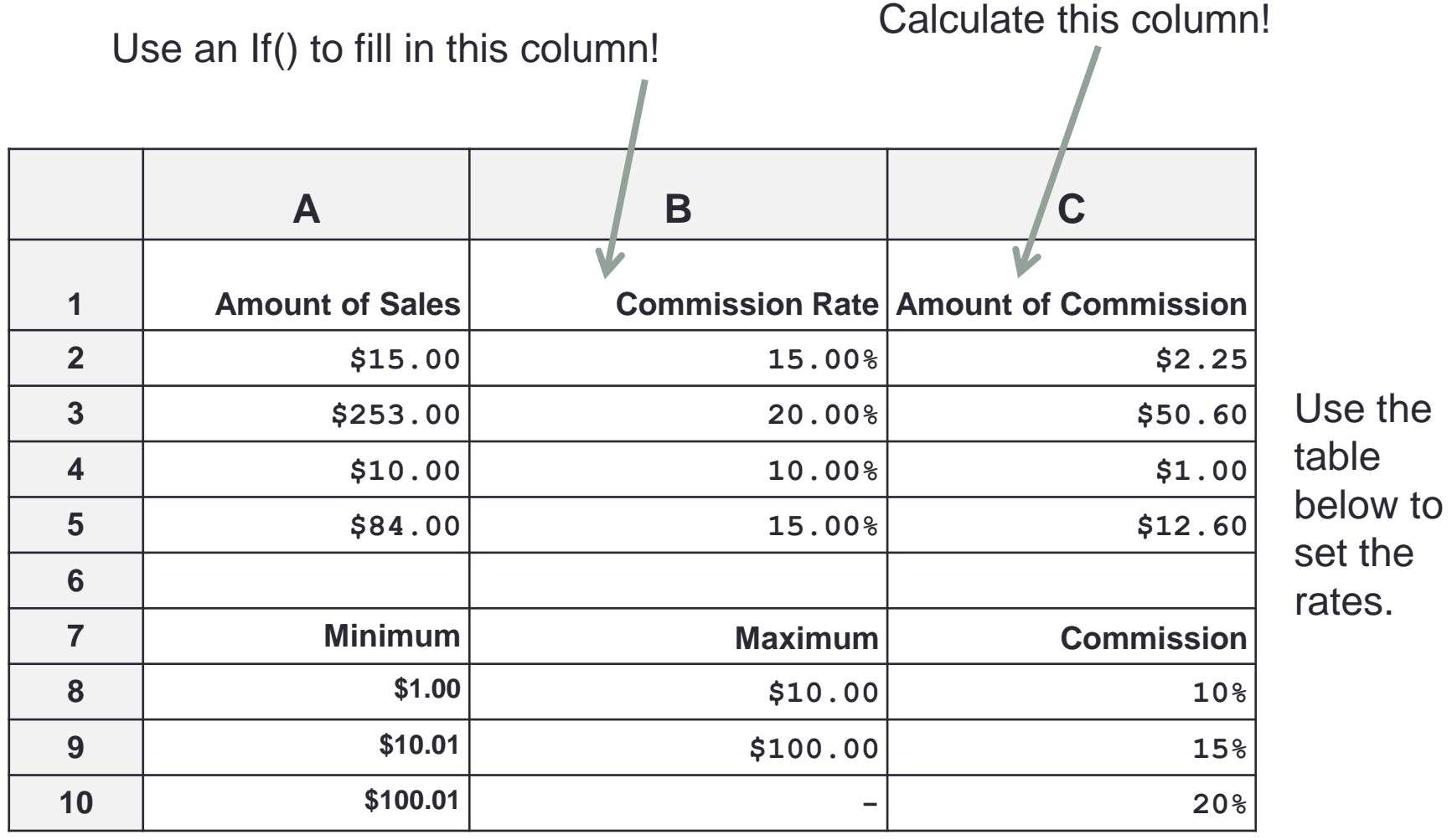

## More on importing from the Web

- Right click the area of the spreadsheet imported from the web
	- Refresh: pulls the data down from the same web page again. If the web page changed, this will change the data in your spreadsheet
	- Edit Query: change the webpage that provides the data to the spreadsheet.
	- Data Range Properties: Enable auto-refresh, control auto-formatting, etc.

## Conditional Formatting

Format the Cell based on the data the cell contains.

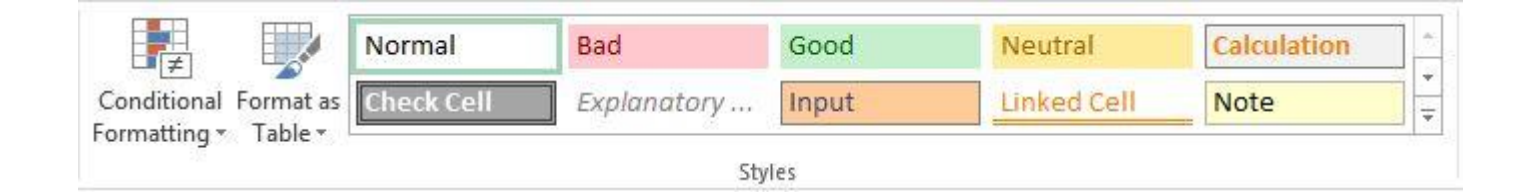

## P5.6 - Grades

- Using a web browser, navigate to:
	- http://zeus.cs.pacificu.edu/ryand/cs130/fall17/Problem56.pdf
- Copy and paste the top table into Excel.
- Did the table copy and paste correctly?
- If not, try a different web browser: Chrome, Firefox, IE

- Copy and paste the bottom table into Excel.
- Did the table copy and paste correctly?
- If not, try a different web browser: Chrome, Firefox, IE

## P5.6 - Grades

- Add two additional columns to the top table as follows:
	- Average is a person's total points divided by the max points possible
	- Letter Grade shows the student's letter grade in the course 90-100 A, 80-90 B, 70-80 C, 60-70 D, 0-60 F.
	- Highlight scores in the Average column such that scores in the range of 70-100 are green, 60-70 are yellow, and less than 60 are red

## P5.6 - Grades

- Create a Pie Chart that shows the percentage of A's, B's, etc.
- You will need to add cells calculating the number of A's, number of B's, etc.
	- Hint: look up the COUNTIF function
	- You can look up how it works in Excel help